**Quick Guide**

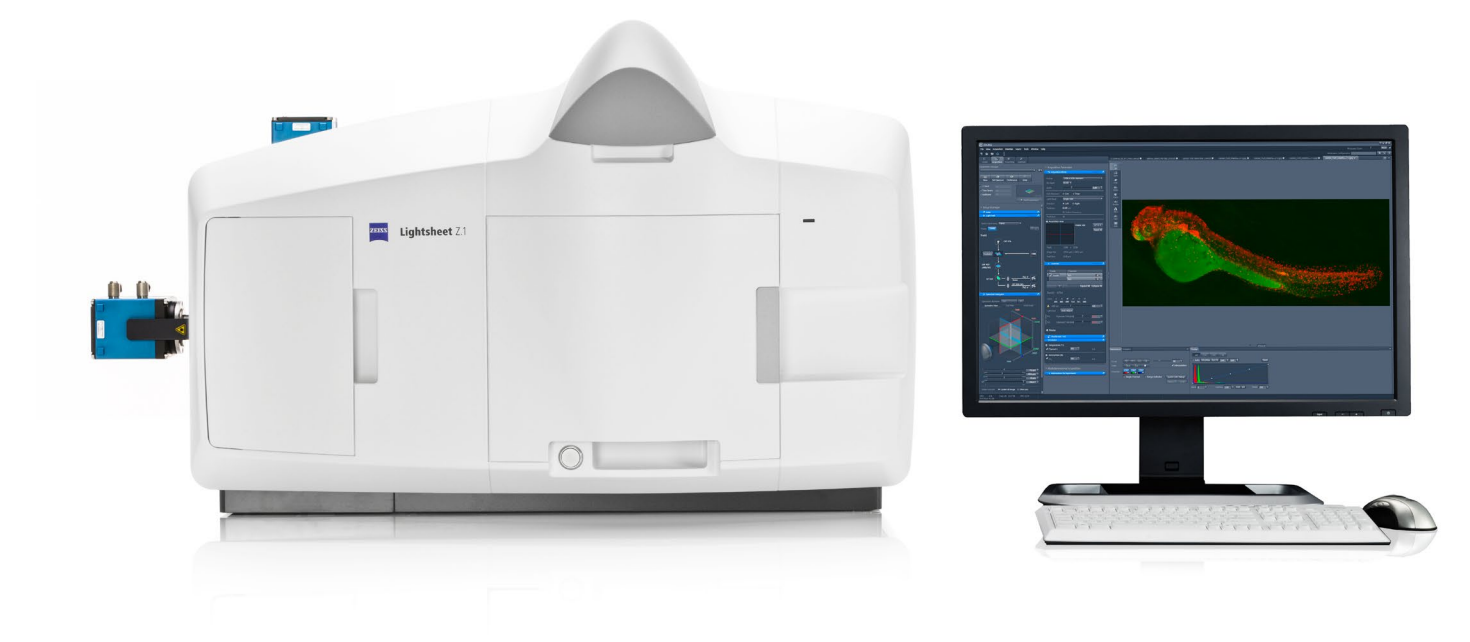

## **ZEISS ZEN for Lightsheet Z.1**

Quick Guide: Interactive Registration

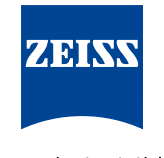

We make it visible.

# **ZEISS ZEN for Lightsheet Z.1**

Quick Guide: Interactive Registration

### **Background Information**

A sample can be imaged from different angles in the Lightsheet Z.1 system. A series of Z-stacks acquired from different viewing angles, so called views, can cover up to 360° of the sample. A dataset with such a series of views is called a Multiview dataset. The views have discrete dimensions in the dataset and can be navigated using the dimensions sliders. The individual views of such a dataset will be registered and fused into one resulting Z-stack.

Interactive Registration is an option for registering the views from a Multiview experiment. The views are manually moved until their overlapping areas match.

A prerequisite for this Quick Explanation is the knowledge of how to acquire Multiview data and the basic knowledge of Multiview processing in ZEN for Lightsheet Z.1.

### √ Multiview Processing Interactive Registration F **O** Parameters Pre-Registered Maximum Projection Front View Side View View 1  $\sqrt{\frac{1}{1}}$  View 2 View 3 View 4  $\overline{0}$ F  $\overline{0}$ H  $\left| \cdot \right|$  $0.00$ R Preview Reset Subset in X with Preview Expand to Maximum Volume  $\Box$  Scaling  $x = y = z$ O Input settings Fusion

#### **Definition of a view**

- • A view is a Z-stack from a certain position
- $\blacksquare$  The position is defined by x, y, z and the angle
- **The Z-stack (its dimension, interval, and number of slices)** is defined using the Z Stack tool window

#### **Definition of a Multiview experiment**

- Two or more views from one sample or structure of interest are imaged
- $\blacksquare$  The individual views mainly differ in their viewing angle and cover up to 360° of the sample or structure of interest

#### **Input Data**

- • Multiview experiment acquired using the Multiview tool window, single side or dual side illumination
- $\blacksquare$  Multiview experiment acquired using the Multiview tool window, single or dual side illumination, in combination with a time series

#### **Workflow**

- 1. Start ZEN for Lightsheet Z.1 and open the **Processing** tab.
- 2. Open the Multiview dataset or the masterfile (filename. czi) from a Multiview time series dataset
- 3. Choose Multiview Processing from the submenu of Lightsheet Processing and press the Select button to select the image for processing.
- 4. Check the box next to Multiview Processing (Fig. 1).
- 5. Select "Interactive registration" from the drop down menu as the Registration Option.
- 6. Decide which channel to use for the registration. The structures imaged should be easy to identify, small and defined enough to ensure a pixel precise overlay.
- 7. Select the channel to use under Registration Channel (blue highlight appears around selected channel) for interactive registration
- 8. Use the time Dimensions slider for the dataset to choose which time point to work with. This time point is also shown within the Current Time Point box (only available when a time series).
- 9. Press either the Front View or Side View button. (In this example, Front View is chosen first.) *Fig. 1 Interactive Registration*
- 10. Depending on the file size, some minutes may be required for calculation time.
- 11. A maximum intensity projection for each view is generated; the views are rotated to have the same orientation as View 1. The maximum intensity projection is along the z-axis (Front View) or along the x-axis (Side View).
- 12. A new image container with the maximum intensity projection is opened (Fig. 2).
- 13. View 1 cannot be moved. It is the reference position to align all subsequent views to which is why the View 1 button is greyed out.
- 14. Select any View # (blue highlight appears around selected View #) to move onto View 1 by pressing the View # button (e.g. View 2 or View 3 or View 4).
- 15. Adjust the View # brightness using the Display curve bar on the right.
- 16. Change the View # color using the Dimensions tab (Fig.2, Fig.3)

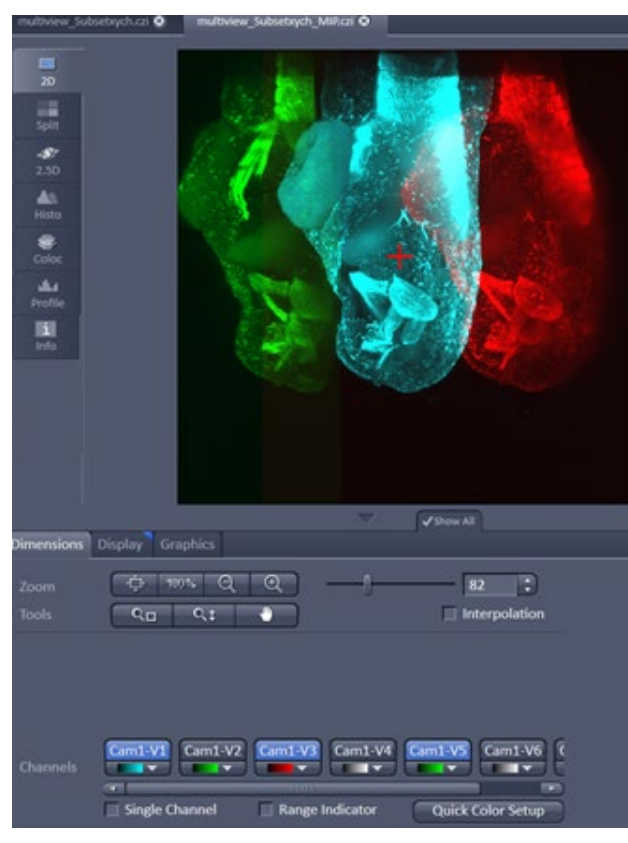

*Fig. 2 Image Container with maximum intensity projection of 7 views, three views are displayed*

- 17. Move the selected **View #** onto View 1 using the sliders located under **View Alignment** (Fig.1).
- 18. Move the views: X,Y, and Angle are available in the Front View maximum intensity projection.
- 19. Rotate the View # if needed. Move the graphical red cross element (Fig. 2) to the required center of rotation and move the Angle slider to rotate around that point.
- 20. Select and move all additional View # to match View 1 as described (Steps 14-19).
- 21. Use any of the tools that may help to estimate if each View # matches pixel precise, (e.g. Profile tab, channel colors, graphics, etc).
- 22. When done, switch to the other maximum intensity projection axis (Side View). Again, time is required to calculate the new maximum intensity projection and display it.
- 23. Move all View # to match View 1.
- 24. To move the Views: Z,Y, and Angle are available in the Side View maximum intensity projection.
- 25. When finished, again press Front View.
- 26. Recheck if all View # are matching View 1 again.
- 27. Repeat fine tuning by alternating from Front View to Side View and move the View # as described until a satisfactory result.
- 28. Pressing Preview will register (and fuse if selected with the Fusion settings) only the chosen registration channel and time point; the result will open in a new image container. This image can be used to evaluate the accuracy of the interactive registration.
- 29. Set all settings in Input Settings and Fusion as desired for the dataset.
- 30. Pressing the Apply button will start registration and fusion (if selected within the Fusion settings) for the complete data set (all channels).
- 31. The result will open within a new image container.

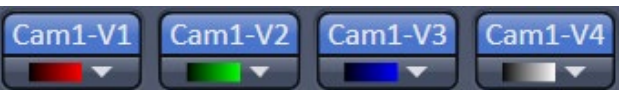

*Fig. 3 Views in Dimensions tab, display and color selected*

### **Time Series and Online Multiview Processing**

Interactive registration is not available for Online Multiview Processing. To start registration and fusion during the acquisition of a time series, do the following:

- 1. Wait until the first time point is completely acquired. When the \*.queue file for the time series (filename queue) is available in the folder in which the time series is saved, processing can be started.
- 2. Open the first time point from the time series which is also the master file.
- 3. Choose Multiview Processing under Lightsheet Processing sub-menu and select any time point.
- 4. Perform interactive registration with this time-point.
- 5. Press Apply and wait for the results. A folder named **"Result"** is created within the saved time series folder.
- 6. This **Result** folder contains the .czi file, the result from the registration and fusion, as well as the .xml files, which hold all information regarding the registration parameters used.
- 7. Open now the master file for Lightsheet Processing, Online Multiview Processing, and place a check next to Multiview Processing.
- 8. Choose "Registration from file" as the Registration Option.
- 9. Load the matching .xml file.
- 10. Adjust the settings for the Input Settings and Fusion.
- 11. Pressing Apply will start the registration and fusion process.
- 12. All time points acquired will be processed and saved into the Result folder.

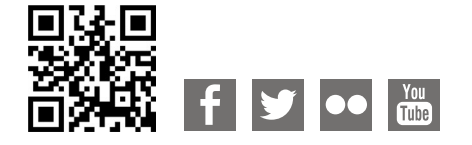

**Carl Zeiss Microscopy GmbH** 07745 Jena, Germany **BioSciences** [microscopy@zeiss.com](mailto:micro%40zeiss.com?subject=White%20Paper)  www.zeiss.com/lightsheet

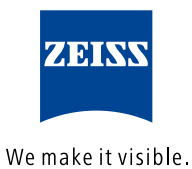